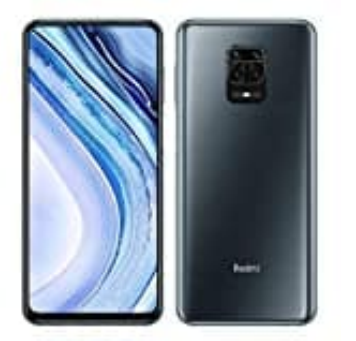

**Xiaomi Redmi Note 9 Pro**

**Konto entfernen**

1. Öffne die **Einstellungen** App.

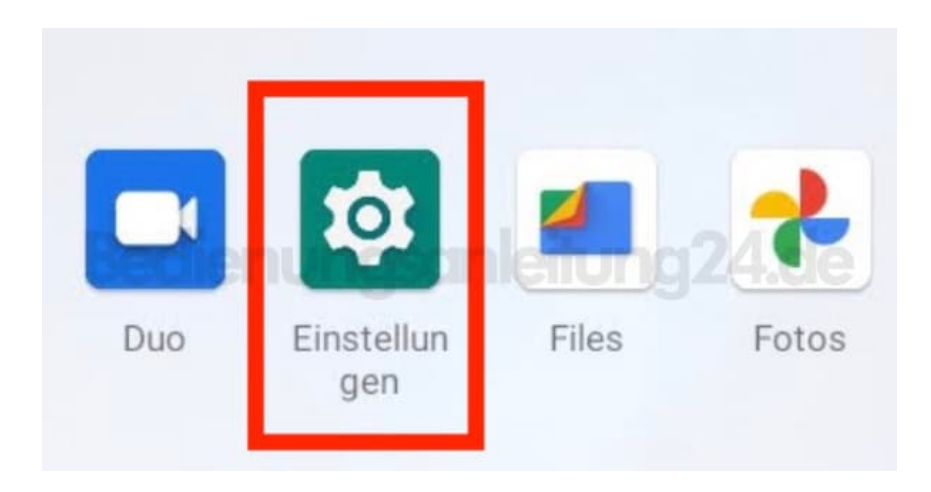

2. Scrolle nach unten zum Menüpunkt **Konten**.

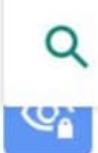

Einstellungen durchsuchen

Berechtigungen, Kontoaktivität, personenbezogene Daten

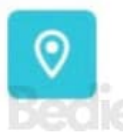

## Standort

An: 4 Apps haben Zugriff auf den standortscimleitung24.de

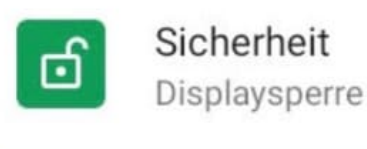

## Konten Google

3. Wähle das Konto, welches du löschen möchtest. *(Das hier gezeigte ist nur beispielhaft.)*

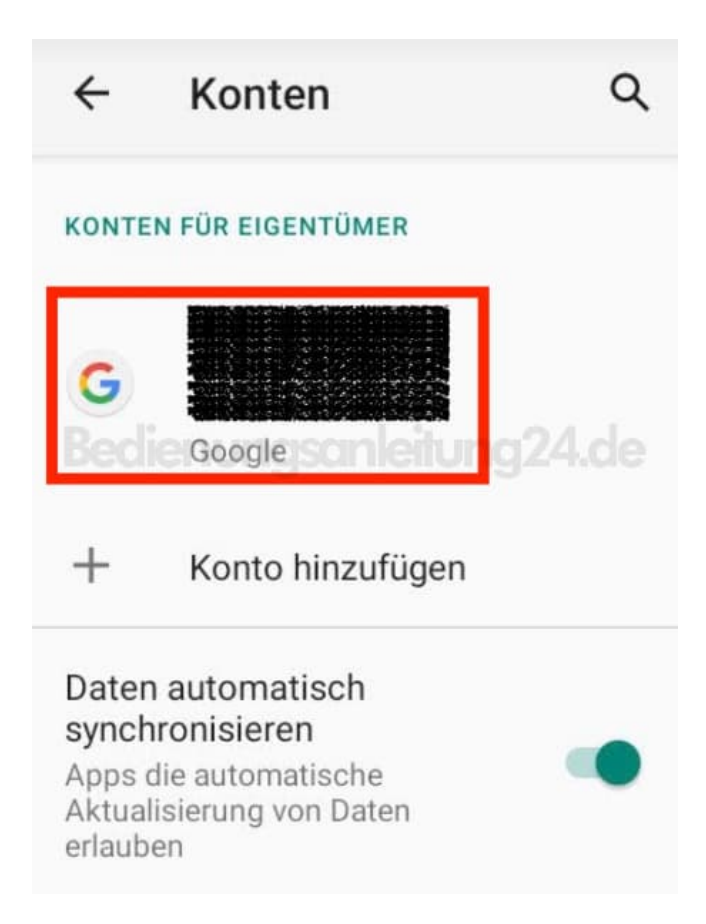

4. Tippe auf **KONTO ENTFERNEN** und folge den Anweisungen.

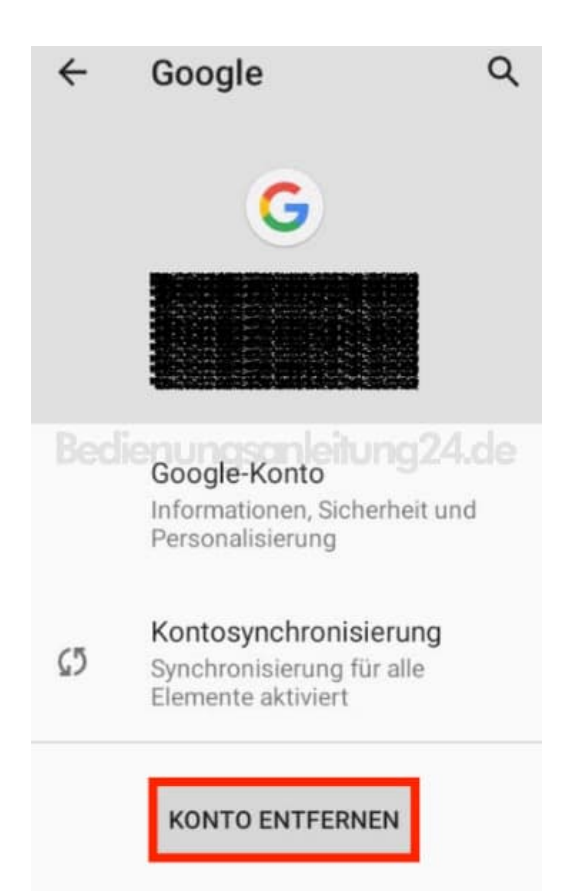